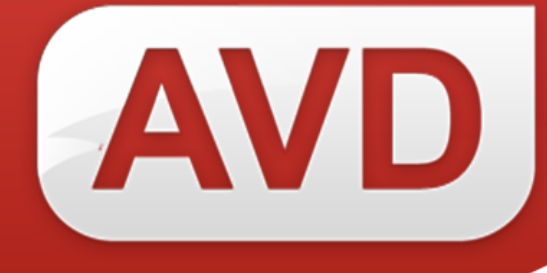

# **СК-Книговыдача.Комплект**

# **ОПИСАНИЕ ФУНКЦИОНАЛЬНЫХ ХАРАКТЕРИСТИК ПРОГРАММНОГО ОБЕСПЕЧЕНИЯ**

**РУКОВОДСТВО ПОЛЬЗОВАТЕЛЯ**

ООО «ЭйВиДи-систем» 2023 г.

## **ОГЛАВЛЕНИЕ**

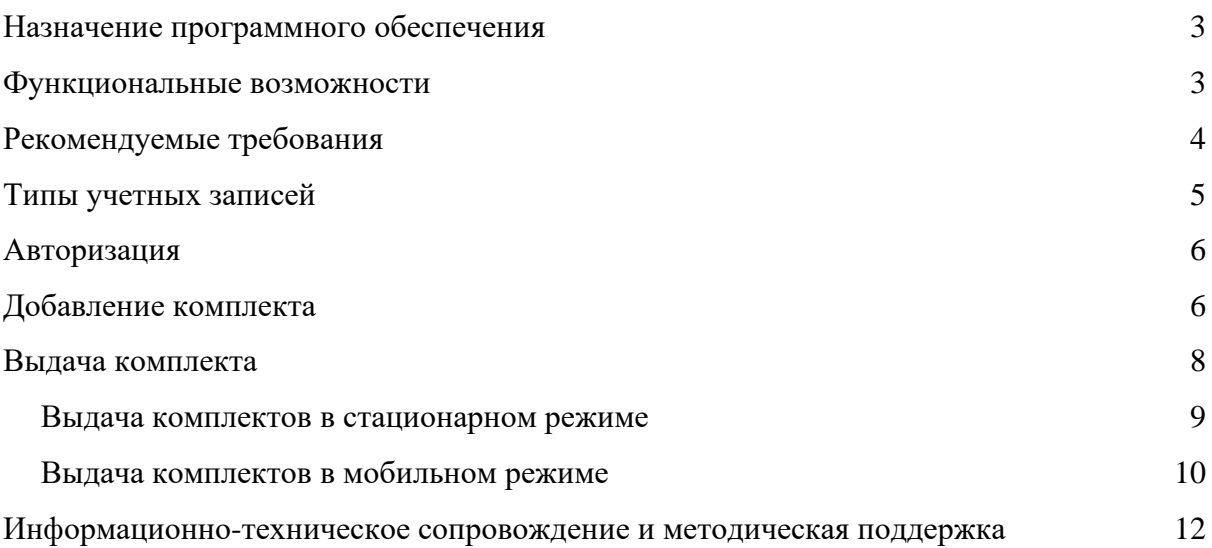

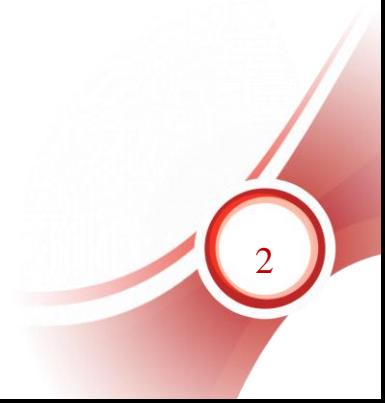

# <span id="page-2-0"></span>**Назначение программного обеспечения**

СК-Книговыдача.Комплект - это модуль, который при большом потоке читателей позволяет ускорить книговыдачу учебной литературы. Чтобы не выдавать каждый учебник по отдельности, можно сформировать заранее комплекты, т. е. наборы экземпляров изданий, предназначенные для выдачи читателям (учебный, тематический комплект, комплект изданий по заказу и др.) и после этого считыванием одного штрих-кода оформить выдачу сразу всех документов, входящих в комплект.

Назначение ПО - оптимизация процесса книговыдачи в библиотеках, использующих выдачу/возврат сформированного комплекта.

Модуль СК-Книговыдача.Комплект представляет собой вебприложение, размещенное на сервере организации-заказчика, реализующее два режима работы: для создания комплекта, для выдача комплекта.

Режим «Комплекты» – стационарный режим работы для сотрудника библиотеки со своего рабочего места, служит для формирования нового комплекта путем сканирования штрихкодов с экземпляров изданий для дальнейшей выдачи через режим «Книговыдача».

Режим «Книговыдача» служит для выдачи комплекта сотрудником библиотеки или доверенным лицом в стационарном или мобильном режиме выбранному читателю путем сканирования штрихкода комплекта. После подтверждения книговыдачи экземпляры изданий автоматически записываются на выбранного читателя в базе данных читателей САБ ИРБИС64.

Для оформления возврата комплекта необходимо выполнить возврат каждого экземпляра издания отдельно штатными средствами САБ ИРБИС64 без использования модуля СК-Книговыдача.Комплект.

## <span id="page-2-1"></span>**Функциональные возможности**

- − Установка и настройка на технических средствах Пользователя программного обеспечения, обеспечивающего подключение к сервису.
- − Формирование комплекта путем сканирования штрих-кодов с экземпляров изданий.
- − Отображение сведений о добавленных в комплект изданиях, редактирование списка, удаление ошибочно добавленных экземпляров.
- − Выдача комплекта путем идентификации читателя (по номеру читательского билета с помощью камеры мобильного устройства, сканера штрих-кодов или ручного поиска в БД по ФИО или номеру читательского билета) и сканирования штрих-кода комплекта.
- − Авторизация пользователей, обеспечение разграничения уровней доступа пользователей
- − Наличие мобильной версии

# <span id="page-3-0"></span>**Рекомендуемые требования**

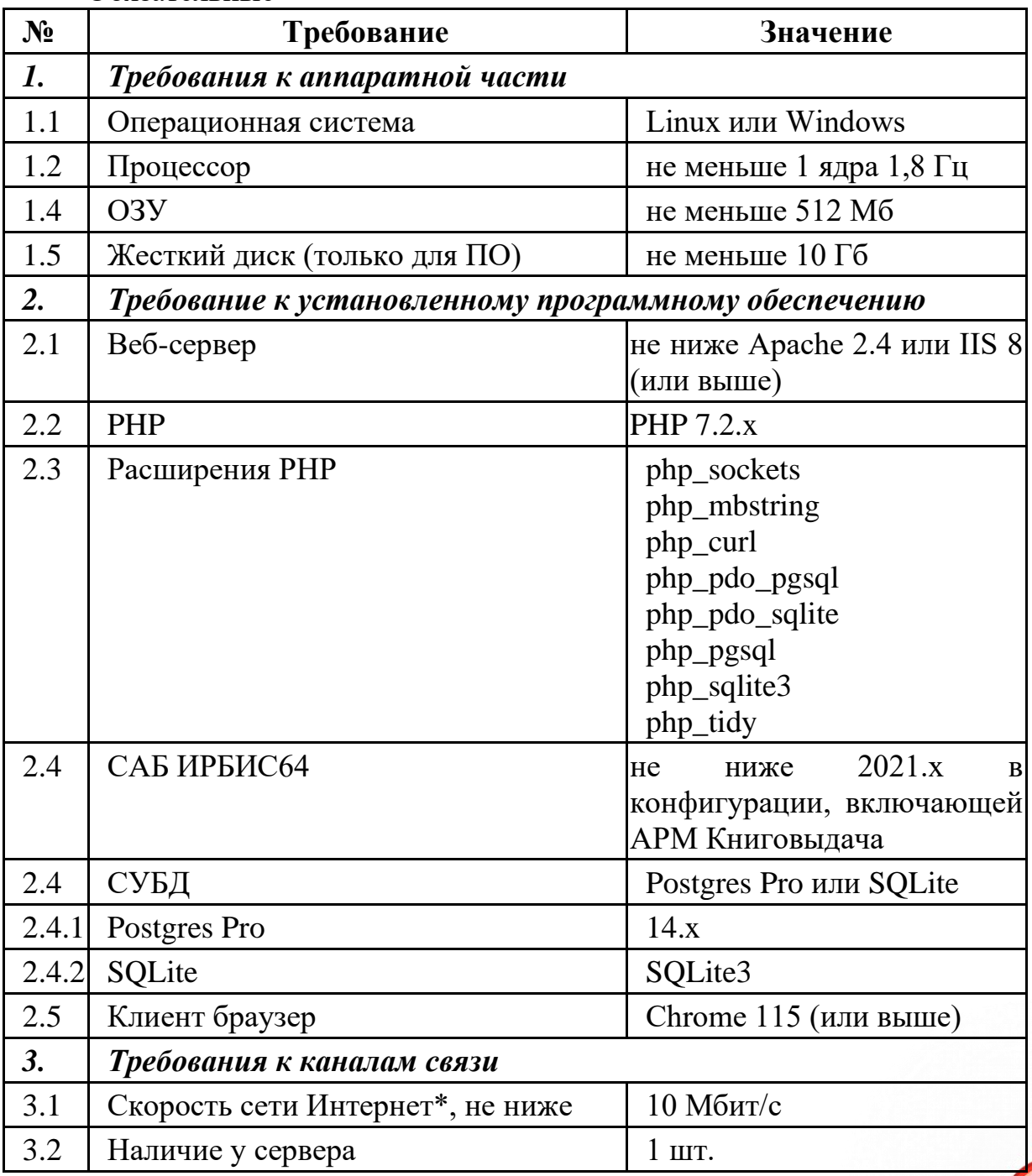

Обязательные

маршрутизируемого (реальный, внешний) статического IP-адреса

*\* При увеличении интенсивности работы следует увеличить пропускную способность канала связи.*

#### Дополнительные рекомендации

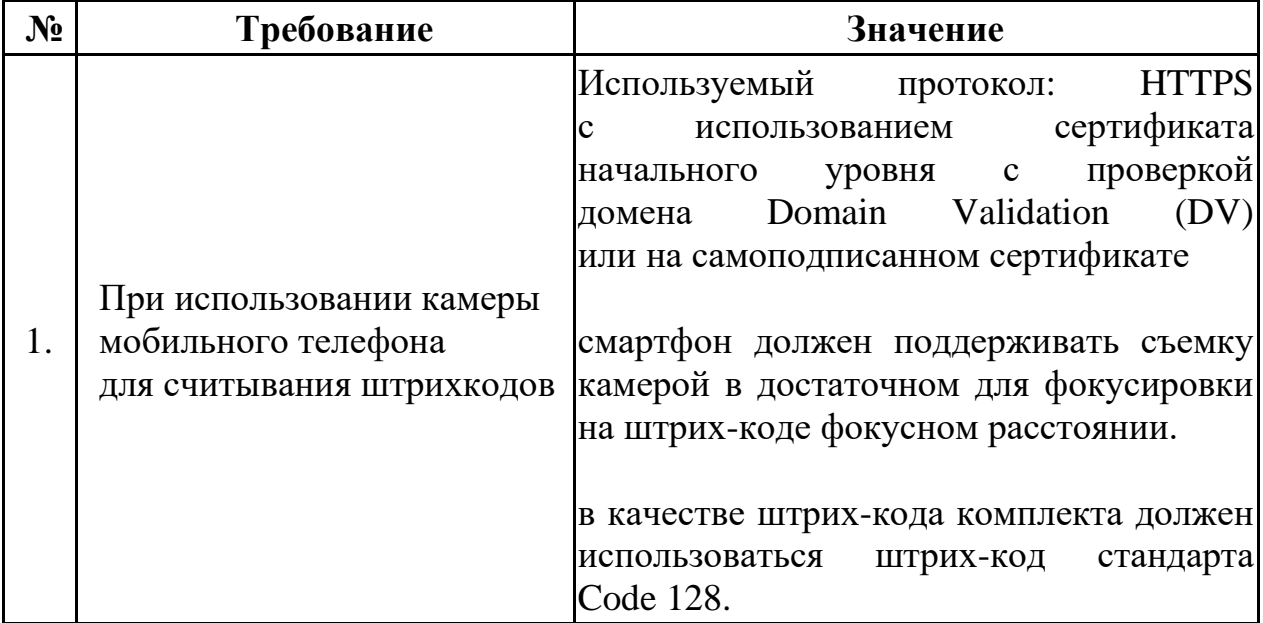

## <span id="page-4-0"></span>**Типы учетных записей**

Доступ сотрудников библиотеки или доверенных лиц осуществляется по логину и паролю, выданному администратором модуля СК-Книговыдача.Комплект.

Доступность отдельных режимов зависит от типа учетной записи:

− Тип «admin» - предоставляет доступ к панели администрирования. Пользователь с данным типом создает, редактирует и удаляет учетные записи, изменяет забытые пароли.

− Тип «librarian» - предоставляет доступ к режиму "Создание комплекта" и "Выдача комплекта".

− Тип «reatekit» - предоставляет доступ к режиму "Создание комплекта"

− Тип «deliverykit» - предоставляет доступ к режиму "Выдача комплекта".

### *Внимание!*

*Создавать учетную запись сотрудника может только администратор!*

5

## <span id="page-5-0"></span>**Авторизация**

Для авторизации заходим в модуль СК-Книговыдача.Комплект со своим логином и паролем.

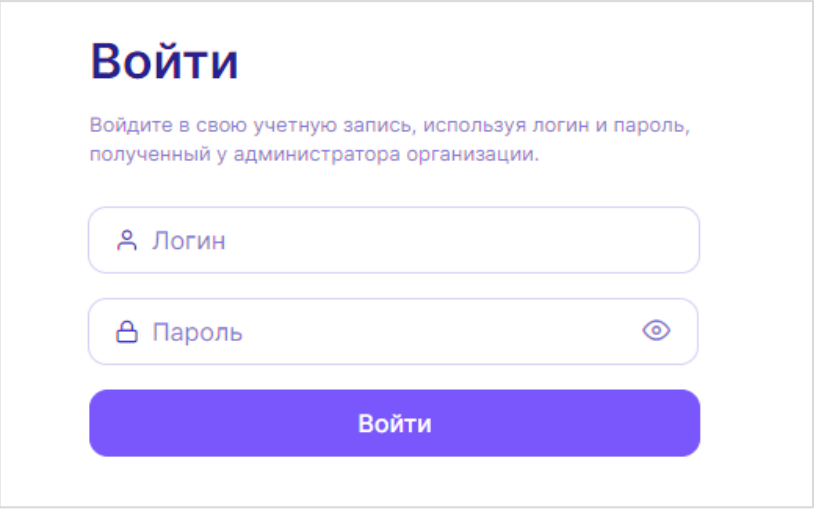

Если у сотрудника есть права и на создание комплектов, и на выдачу комплектов, на панели управления в верхней части интерфейса он увидит кнопки для перехода в эти режимы. Если сотруднику даны права только на один из этих режимов, на панели инструментов будет только этот режим.

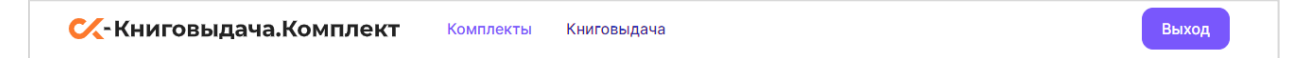

# <span id="page-5-1"></span>**Добавление комплекта**

На панели управления выбираем режим «Комплекты»

Для формирования комплекта экземпляров изданий нажимаем кнопку **«Добавить комплект»**.

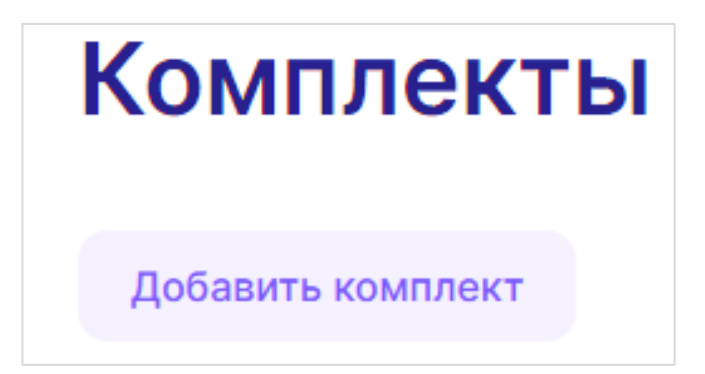

После выбора команды «Добавить комплект» появляется страница **«Редактирование комплекта»**.

6

В окно «Заголовок комплекта» вводим название, по которому потом можно будет найти нужный комплект. Например, это может быть номер группы, для которой предназначен комплект учебников. Допускается присваивать одинаковые названия одинаковым комплектам книг.

Затем нужно присвоить комплекту отдельный штрихкод. Его можно наклеить на стикер или отдельный листок и вложить вовнутрь верхней книги комплекта. Этот штрихкод считываем сканером в окно «Штрихкод комплекта».

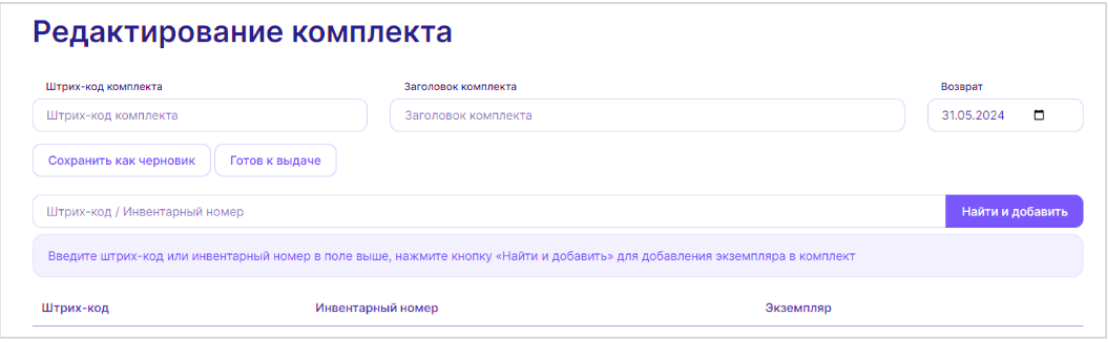

Также следует назначить дату возврата комплекта.

По умолчанию дата возврата будет назначена «31.05.ХХХХ» – 31 мая следующего календарного года. Её можно поменять на нужную вам дату возврата. Выбранная дата будет присваиваться всем последующим комплектам до тех пор, пока вы не выйдите из модуля. После повторного входа в модуль, дата вернется к исходному значению.

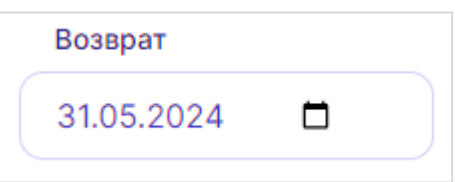

После выполнения этих операций можно переходить к добавлению в новый комплект экземпляров изданий.

## *Внимание!*

*В комплект могут входить только корректно зарегистрированные в САБ ИРБИС64 экземпляры, имеющие статус «0 - для ЭК – отдельный экземпляр, поступил по месту хранения». С экземплярами группового учета (статус «U») модуль не работает.*

7

Устанавливаем курсор мыши в строку «Штрихкод/инвентарный номер», сканером считываем штрихкод или вводим с клавиатуры инвентарный номер добавляемого в комплект экземпляра.

Если вы ввели инвентарный номер экземпляра самостоятельно с клавиатуры, то после ввода следует нажать кнопку «Найти и добавить» в конце строки.

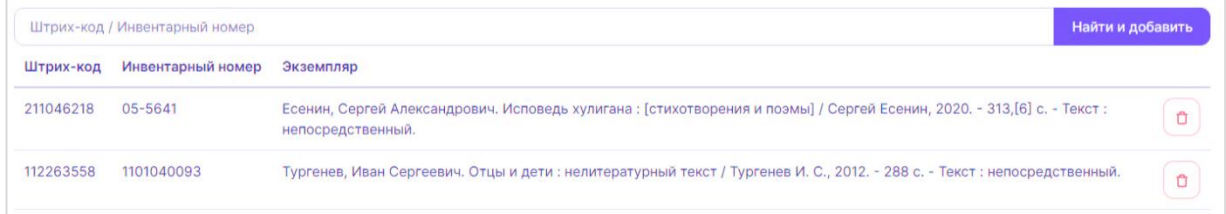

Если каким-то причинам комплект по не получается сразу сформировать до конца, то можно сохранить его как черновик, нажав соответствующую кнопку.

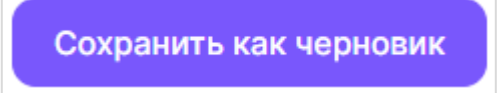

В режиме «Комплекты» его затем можно будет найти в списке по штрихкоду или названию. У такого комплекта будет статус «Черновик».

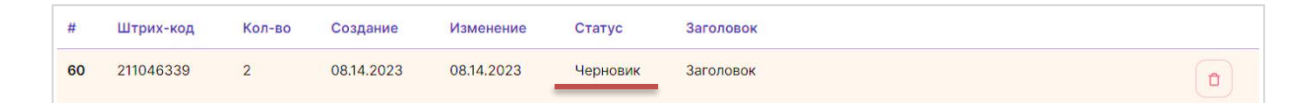

Для добавления экземпляров в черновик нажимаем на строку комплекта и вновь возвращаемся в режим «Редактирование комплекта». Добавляем нужные экземпляры, как описано выше.

Если комплект собран полностью, нажимаем кнопку **«Готов к выдаче»**.

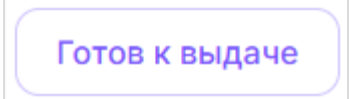

После сохранения комплекта каждый включенный в него экземпляр резервируется, т.е. в базе данных каталога САБ ИРБИС64 ему присваивается статус «9 - на бронеполке».

Статус комплекта в списке модуля меняется на **«Ожидает выдачи»**.

## **Выдача комплекта**

<span id="page-7-0"></span>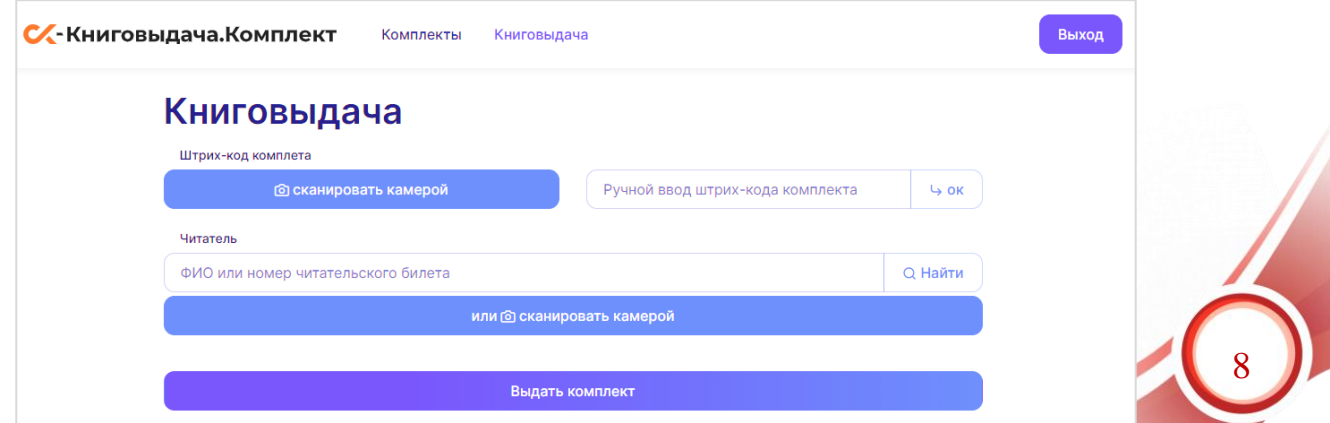

Для оформления выдачи сформированных комплектов читателям служит режим «Книговыдача».

Выдачей комплектов могут заниматься как сотрудники библиотеки, так и доверенные лица (например, преподаватели).

Для доверенных лиц создаются учетные записи без доступа к режиму создания комплекта.

Выдача комплектов возможна как в стационарном режиме – с компьютера сотрудника библиотеки или доверенного лица, так и в мобильном – с использованием для выдачи мобильного телефона.

Модуль поддерживает также режим выдачи без сканера и камеры телефона. Для этого нужно ввести числовое значение штрихкода комплекта с клавиатуры. Но в связи с вероятностью ошибок ввода этот способ рекомендуется использовать исключительно как резервный.

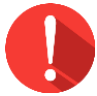

### *Внимание!*

*Если в организации предполагается возможность мобильной выдачи комплектов, то штрихкоды комплектов должны соответствовать стандарту Code 128.*

### **Выдача комплектов в стационарном режиме**

<span id="page-8-0"></span>Для выдачи комплекта книг необходимо выбрать комплект, идентифицировать читателя и оформить выдачу.

Устанавливаем курсор в окно **«Ручной ввод штрихкода комплекта»** и считываем штрихкод с выдаваемого комплекта сканером либо вводим значение штрихкода с клавиатуры (при отсутствии сканера).

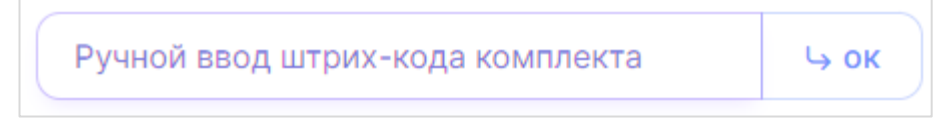

До введения штрих-кода

При ручном вводе штрихкода после ввода следует нажать кнопку «Ок».

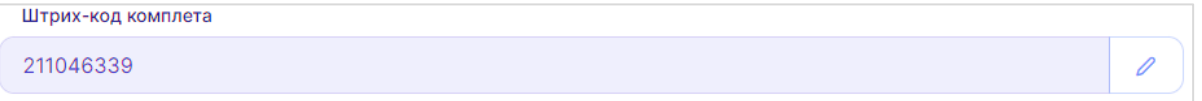

После введения штрих-кода

Если совершена ошибка при вводе или отсканирован не тот штрихкод, то следует нажать знак пера **в конце строки и ввести значение** штрихкода заново.

Устанавливаем курсор мыши в строку **«ФИО или номер читательского билета»** и считываем метку читательского билета. Штрихкод считываем сканером штрихкодов, другую метку (форматов Em-Marine, Mifare, RFID и др.) можно считать соответствующим оборудованием при условии, что оборудование позволяет передать значение метки в активное поле. Также для поиска читателя можно ввести ФИО или номер читательского билета с клавиатуры. После сканирования в активное поле или ввода вручную выбираем читателя из выпадающего списка

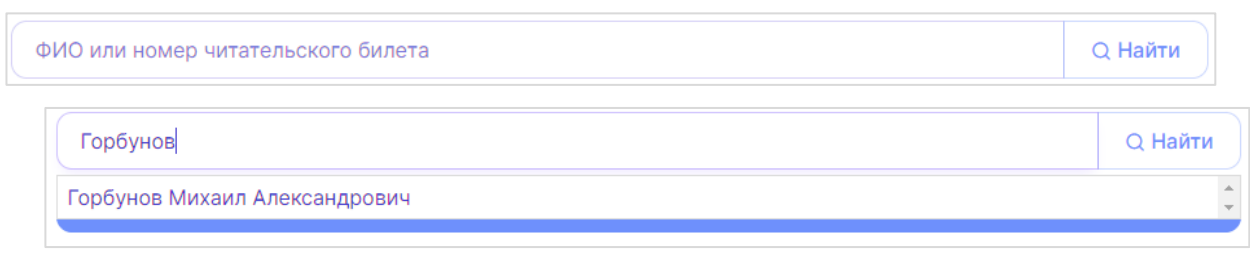

Ручной ввод ФИО

#### Найденный читатель отображается в строке.

Горбунов Михаил Александрович

В случае ошибки, можно нажать знак пера и ввести данные заново.

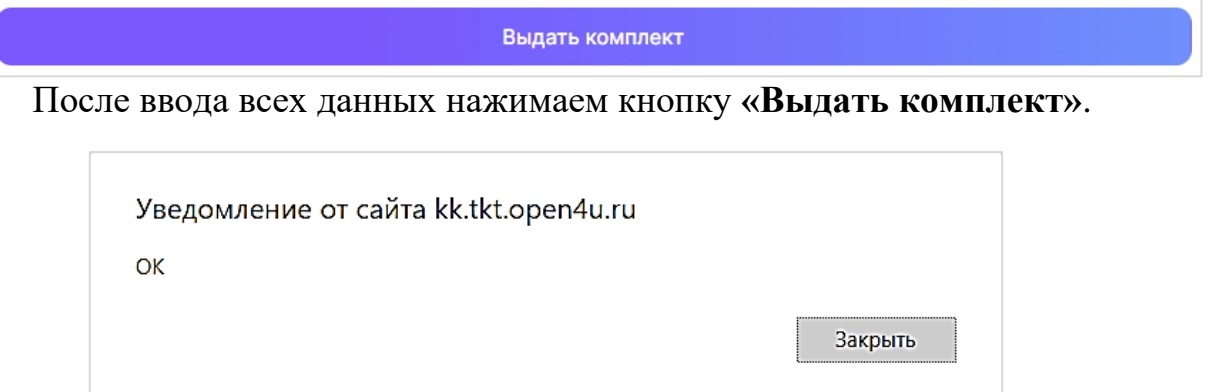

Появится уведомление от сайта. Нажимаем на кнопку **«Закрыть»**.

Страница обновится и вернется к исходному виду. Статус комплекта поменяется на **«Выдан»**. В базе данных каталога выданным экземплярам присвоится статус «1 - выдан читателю». В записи читателя выданные экземпляры запишутся в поле «40: Сведения о взятой литературе».

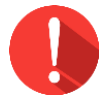

### *Внимание!*

*Для оформления возврата комплекта необходимо выполнить возврат каждого экземпляра издания отдельно штатными средствами САБ ИРБИС64 без использования модуля СК-Книговыдача.Комплект.*

#### <span id="page-9-0"></span>**Выдача комплектов в мобильном режиме**

Если доверенное лицо использует мобильную версию веб-

приложения, то оно сможет для оформления выдачи комплектов пользоваться ручным вводом или сканировать штрихкоды камерой телефона.

Для начала работы нужно зайти на страницу приложения через браузер на телефоне и авторизоваться.

Перейти в режим **«Книговыдача»** можно с помощью знака в виде трех линий  $\equiv$ 

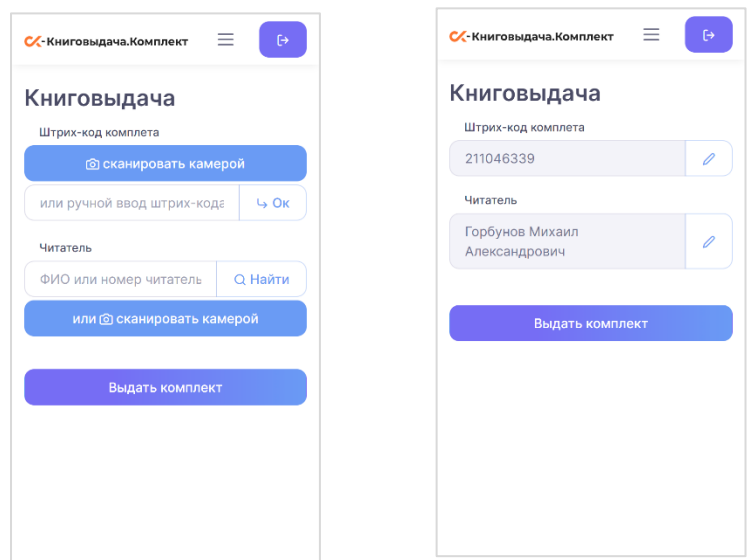

Устанавливаем курсор в окно **«Ручной ввод штрихкода комплекта»** и самостоятельно вводим значение штрихкода. Нажимаем кнопку «Ок».

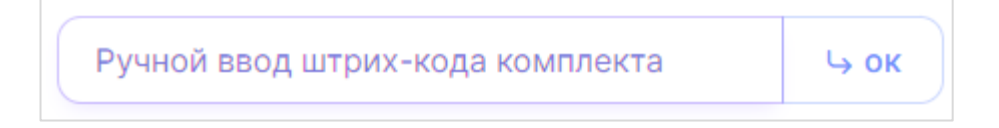

Устанавливаем курсор мыши в строку **«ФИО или номер читательского билета»** и вводим числовое значение штрихкода читательского билета либо вводим ФИО или номер читательского билета.

Выбираем читателя из выпадающего списка

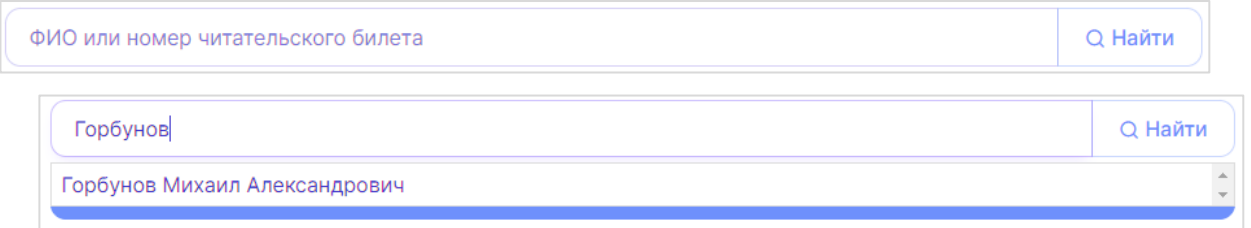

Нажимаем мне кнопку **«Выдать комплект»**. Страница обновится и вернется к исходному виду. Статус комплекта меняется на **«Выдан»**. Можно переходить к выдаче следующего комплекта.

11

# <span id="page-11-0"></span>**Информационно-техническое сопровождение и методическая поддержка**

За дополнительной информацией рекомендуем обращаться к специалистам производственного и учебно-методического отделов ООО «ЭйВиДи-систем» - 8 800 555 01 21 (бесплатные звонки на территории России).

*Портал технической поддержки -* [http://support.open4u.ru](http://support.open4u.ru/) Портал дистанционной подготовки пользователей -

[https://academy.open4u.ru](http://academy.open4u.ru/)

Электронная почта: [market@open4u.ru](mailto:market@open4u.ru) Официальный сайт - http://open4u.ru

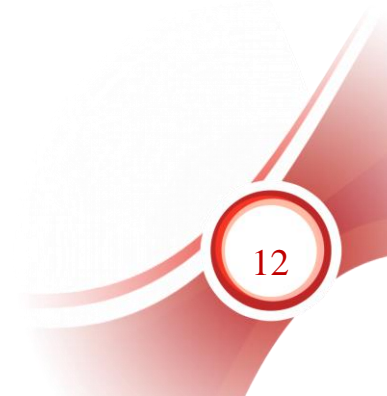

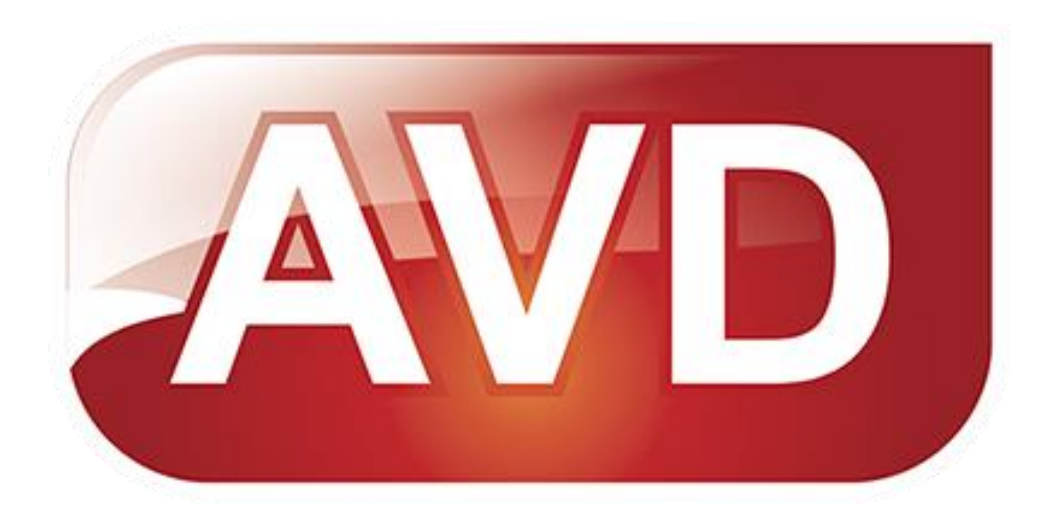

Исключительные права на программное обеспечение и документацию принадлежат ООО «ЭйВиДи-систем»

[market@open4u.ru](mailto:market@open4u.ru) [open4u.ru](file:///C:/Users/Алена/Downloads/open4u.ru)

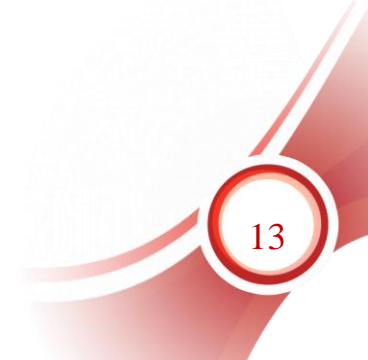